# **SmartCook V2**

User's Manual

**User's Manual v1.0**

**February 5, 2016**

#### **Welcome to the SmartCook V2 System**

The SmartCook System is a tool which will aid you in your everyday menu planning and cooking. This system aims to achieve balance in the nutritional aspect of your planning, and assist you in providing variety in your dishes.

This document will serve as a guide for you to fully utilize the features of SmartCook V2 system. Compared to V1, there are significant number of changes made ‐‐ from improvements on the design and layout of the site, to a more efficient and fast response from the system, which result to an ultimately better user experience.

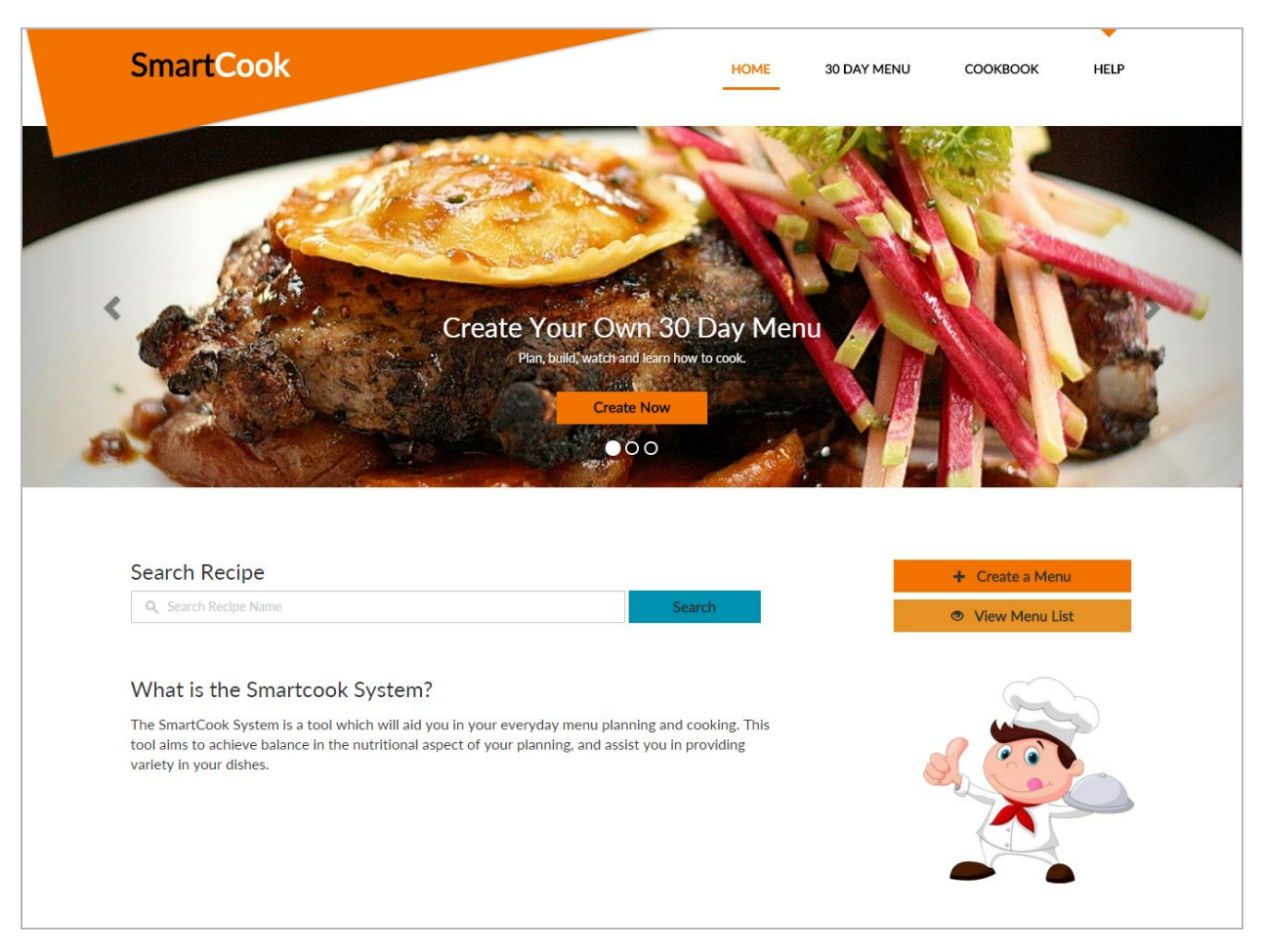

#### **Home Page**

As you will notice in the Home Page above, you can do several things already on the first page:

- Search for a Recipe
- Create a Menu
- View the list of Menus
- Go straight in viewing the Menu details.

This will be thoroughly discussed in the next sections of this document.

### **Searching for a Recipe**

There are several ways you can search for a Recipe in SmartCook V2 ‐‐ one of them (probably the easiest) is through the Home Page. Refer to the middle section of the Home Page,

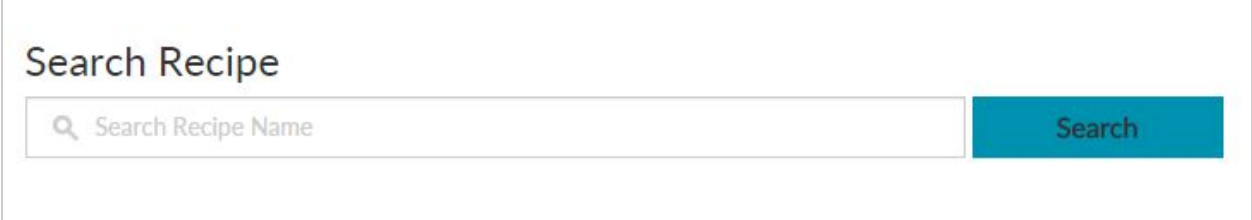

In this field you can search ANY part of the Recipe Name. For example, type in "adobo" and click the Search button. Then you will be redirected to the Search Results page, see below,

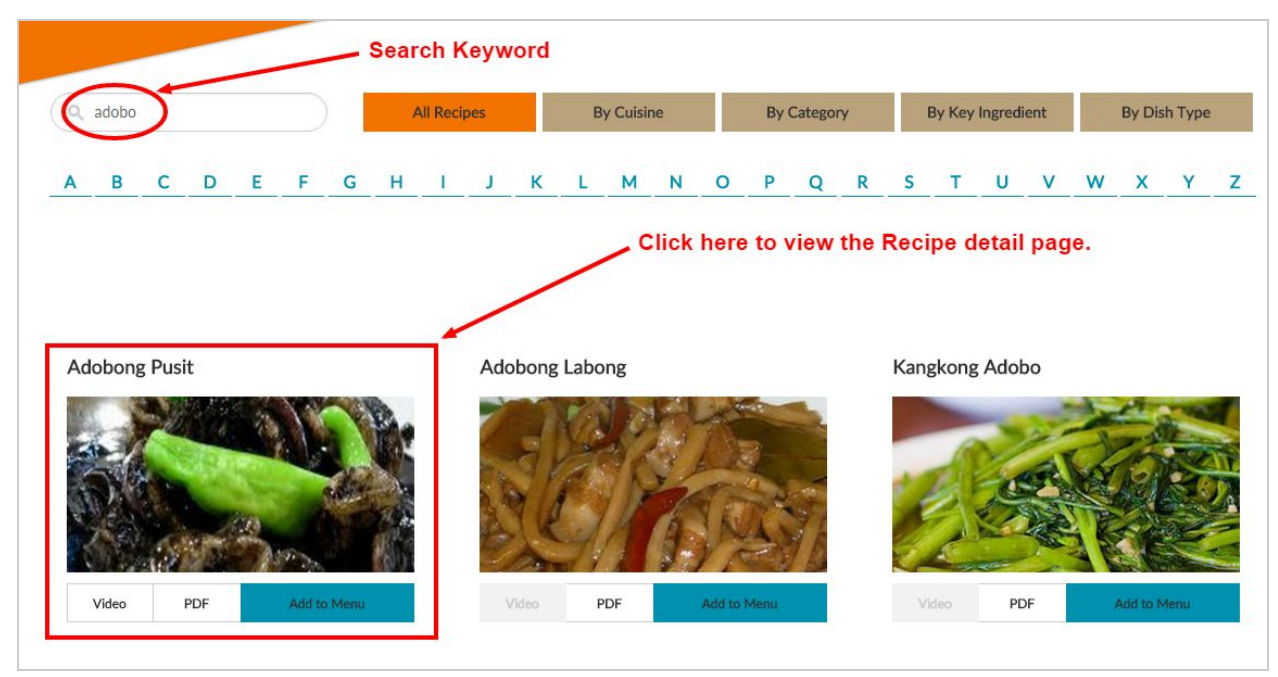

SmartCook V2 User's Manual v1.0

You will notice that all the recipe that has "adobo" in the title will be displayed as the result of your search. In this page, you can simply select a recipe by clicking it, so that you will be redirected to the Recipe Details page ‐‐ to be discussed in detail later.

## *Search filtering options*

In the Search Results page ‐ you will notice on the top part, some filtering options that you can use to short‐list further your searches,

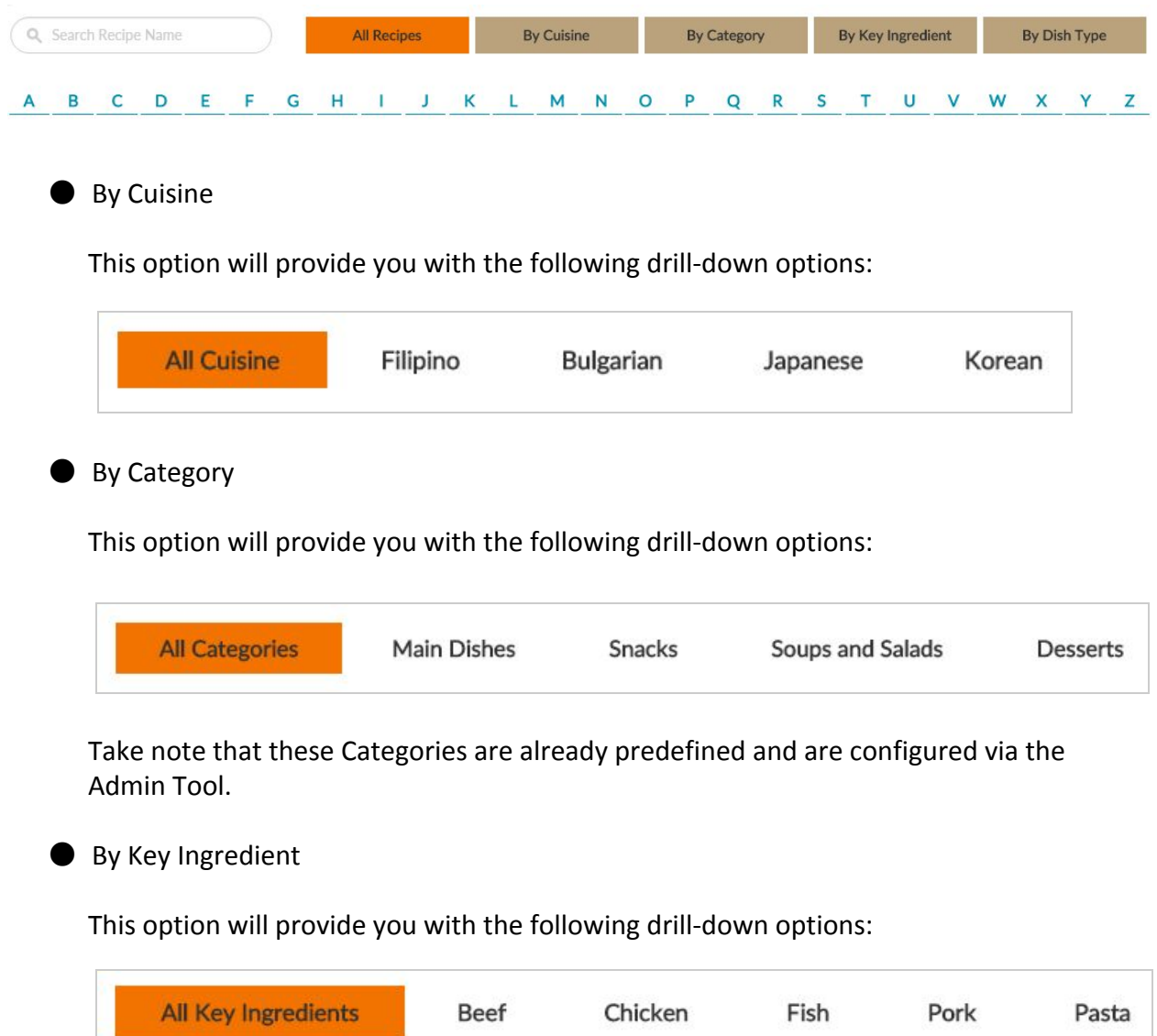

● By Dish Type

This option will provide you with the following drill‐down options:

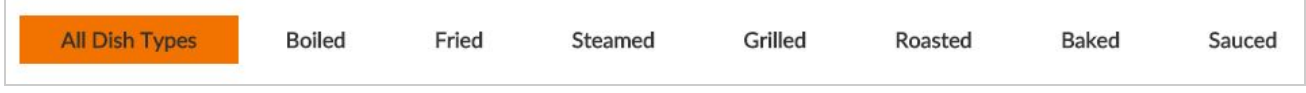

● Filter by *first letter* of Recipe

To further pin‐point the recipe you are looking for, the system provides the simplest form of filtering -- alphabetical drill-down (via the first letter).

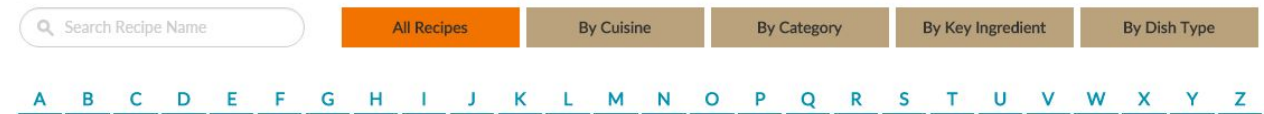

Notice the letters in BLUE below the other filter buttons, you can click on those to further short‐list the search results.

### **Search for K‐line Gussan's Easy Recipes**

On the upper right hand side of the screen, hover on COOKBOOK ‐‐ then click on "K‐line Gussan's Easy Recipes".

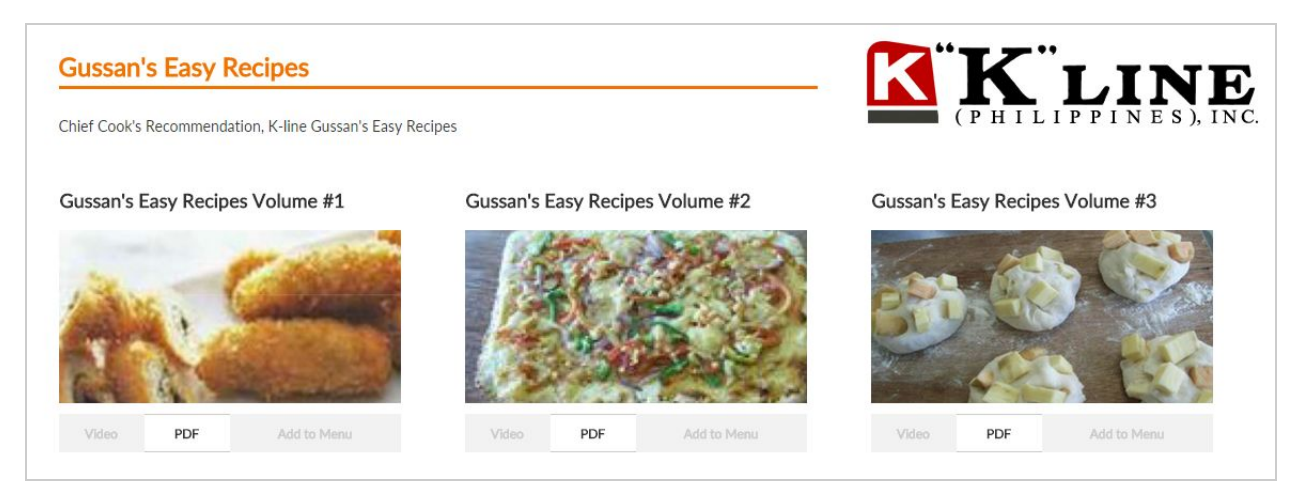

Notice that these recipes can only be viewed via PDF file.

SmartCook V2 User's Manual v1.0

#### **Creating your own Menu**

One of the main features of the SmartCook V2 is the option for you to create your own menu ‐‐ for you to add your own set of recipes, not to mention that you can schedule them as well.

In the Home Page, click the following buttons to create a menu,

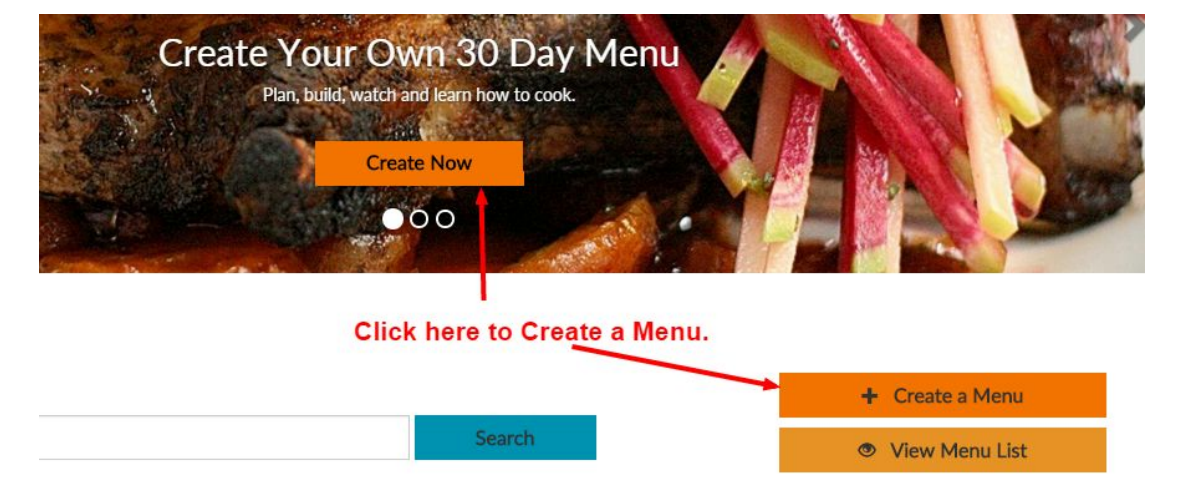

Upon clicking, you will be presented with a dialog box that contains all the information needed for the system to initiate the creation of a menu. See image on the right.

Note:

- All fields are required.
- Start and End dates does not have to be 30‐days, it can be as short as 5 days (or even less).

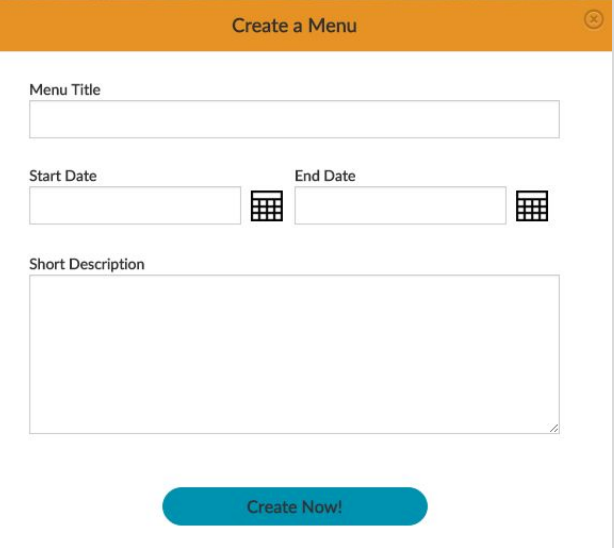

After successfully creating the menu, you will be redirected to the **Menu List Page**.

### **Menu List Page**

In this page, you will have the option to view all menus that were created.

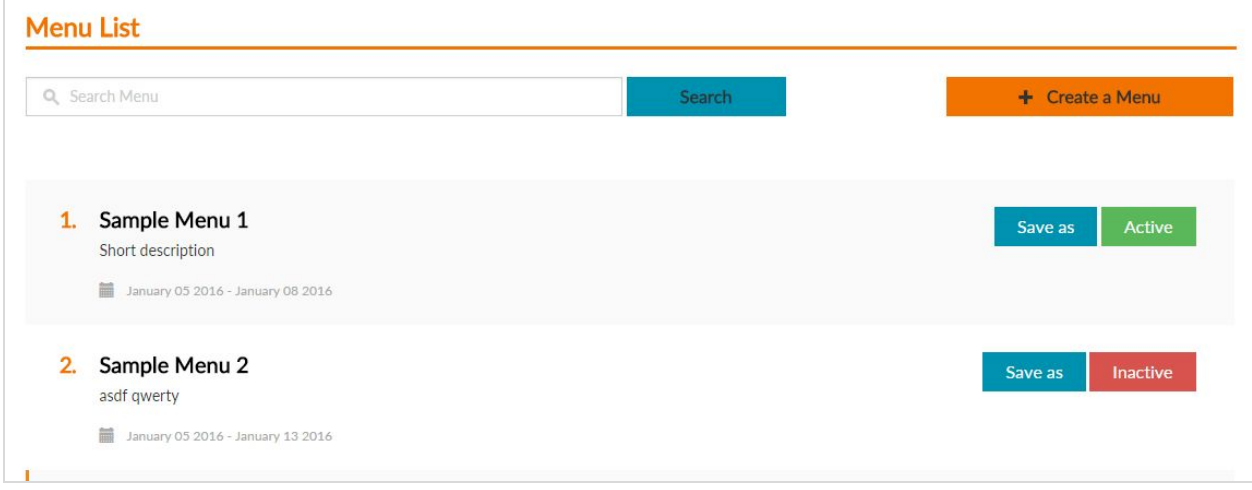

In case you are finding it difficult to scroll up and down to find a particular menu, the system provides a Search option ‐‐ simply type in any word or phrase that is part of the Menu title/name, then click the Search button.

The details of the menu can be viewed by clicking the Menu title. To be discussed later.

Take note that **only one menu can be ACTIVE at any one time.**This particular menu will have the *ACTIVE button* enabled (Green shaded) on the right side of each menu item.

In order for you to set a menu as active, you should click the *INACTIVE button* (Red shaded) ‐‐ it will then trigger a change in the system and set that specific menu as **active**.

This is important because any recipe that is being added from this point forward, will be reflected on the currently ACTIVE menu. This can be shown when viewing the **Menu Details Page**.

#### **Menu Details Page**

There are two (2) ways for you to get to this page,

- 1. By clicking the "30 Day Menu" menu **HOME 30 DAY MENU COOKBOOK HELP** item on the top‐right side of the page. Take note that the menu that you will be viewing here is the **current ACTIVE menu**.
- 2. By clicking the Menu Title in the Menu List page.

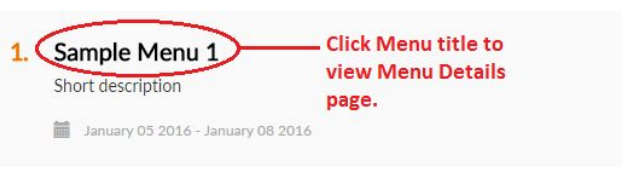

By doing this approach, it does not

matter if the menu you are viewing is the ACTIVE menu or not. You will simply be redirected to the Menu Details page.

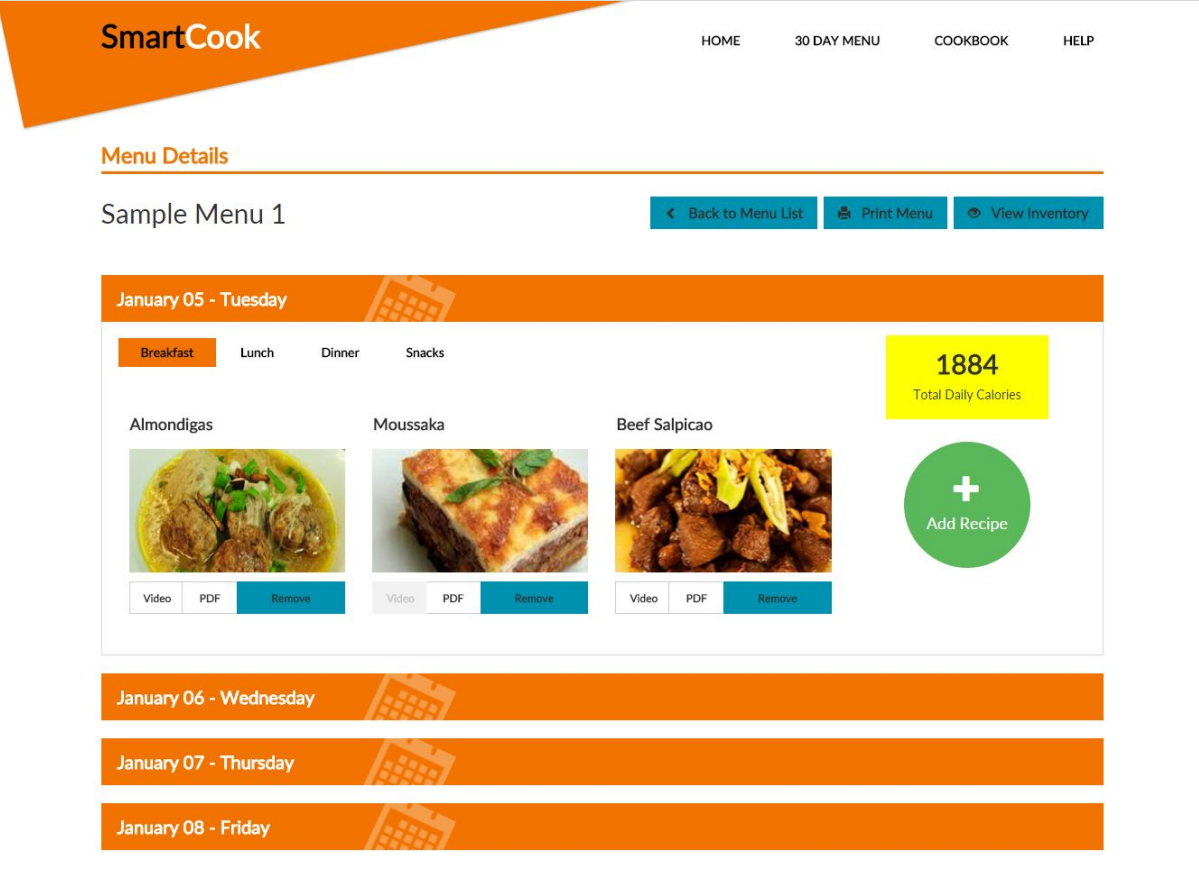

Each day in the menu is displayed using an "accordion" type of handling. The inclusive days are initially expanded for you for ease of viewing. But, for the purpose of ease of manipulation, these accordion items can easily be "collapsed" and "expanded" as required.

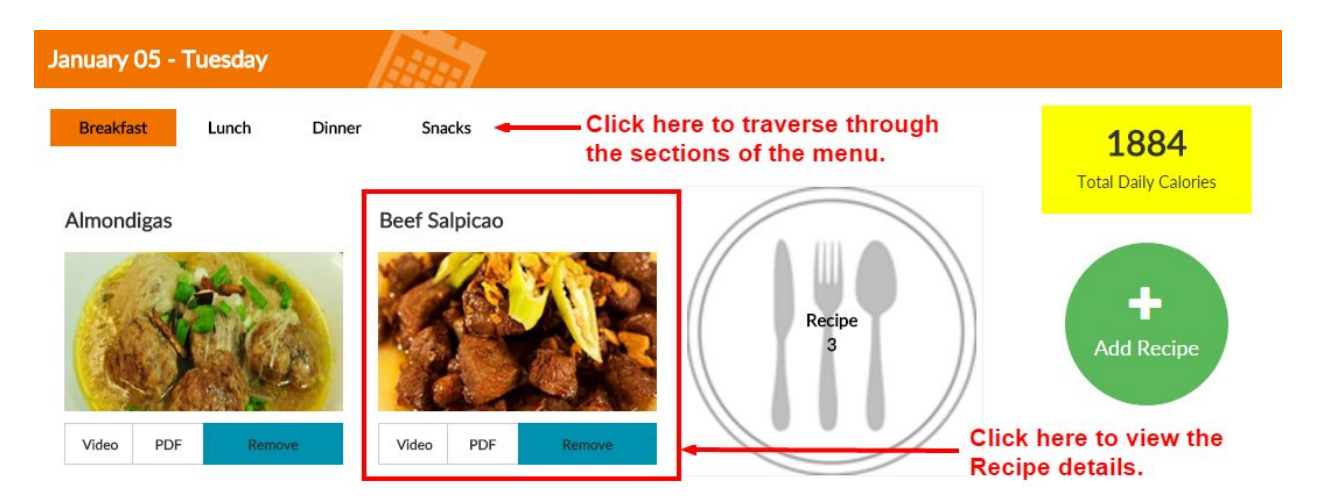

Looking into the details on what can be accomplished in each menu accordion display ‐‐

Every item is subdivided into four (4) sections (*Breakfast, Lunch, Dinner and Snacks*), you can easily switch between those sections by clicking the designated buttons (see image above). Note also that, you will still have the option here to view the Recipe details, by clicking the actual menu item.

Take note that anywhere within the system, once you see a menu item (or a recipe item) in this format display (see image),

- $\bullet$  The whole item can be clicked, it will then redirect you to the Recipe details page.
- Video button will only be **enabled**, if and when an actual video was uploaded for viewing.
- PDF button will only be **enabled**, if and when an actual PDF file was uploaded for viewing.
- $\bullet$  Remove button, this is only available in the Menu Details page. A prompt will be displayed to confirm this action.
- "Add to Menu" button -- (not on the image) This is only displayed when you are in the Search Results page.

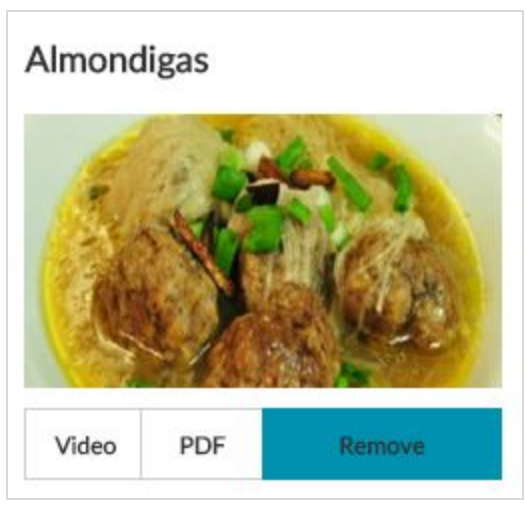

### **Adding a Recipe to the menu**

#### 1. In the Menu Details page

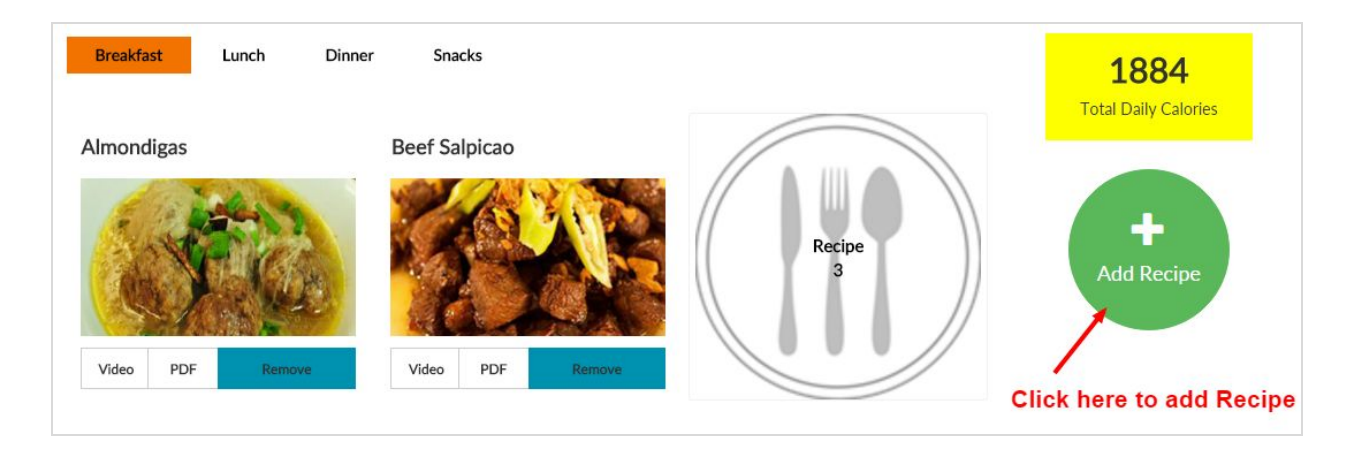

After clicking "Add Recipe" button, a dialog box will be displayed ‐‐ Instead of displaying all the recipes for you to choose, the system will give you the option to *filter your search* (By Category), see image on the right ‐‐

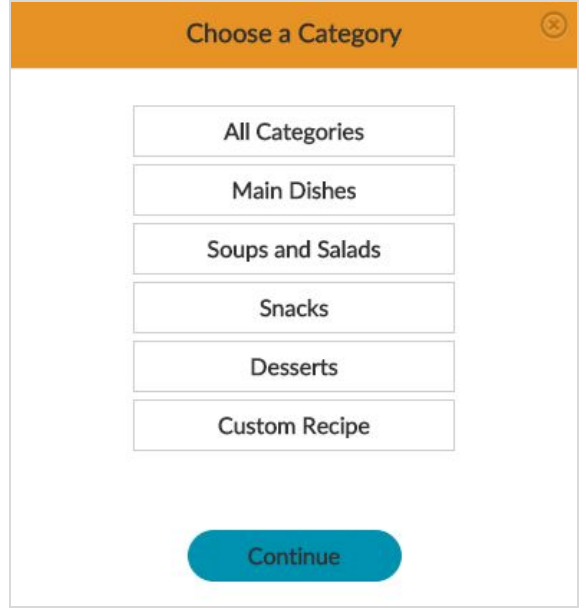

**Custom Recipe button**is available for those recipes that are currently NOT available in the list. When selected, a separate dialog box will be displayed ‐‐

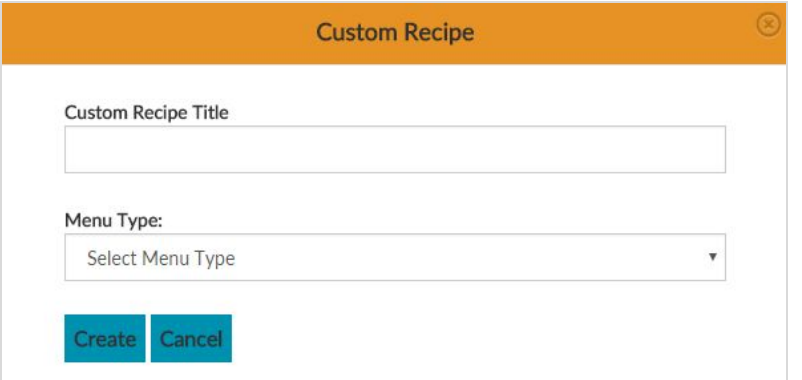

After choosing a Category (to filter results) ‐‐ you will then be redirected to the Search Result page so that you can finalize the recipe you want to be added to the currently active menu.

Once you are at the Search Results page, you can freely search for recipe items you wish to include.

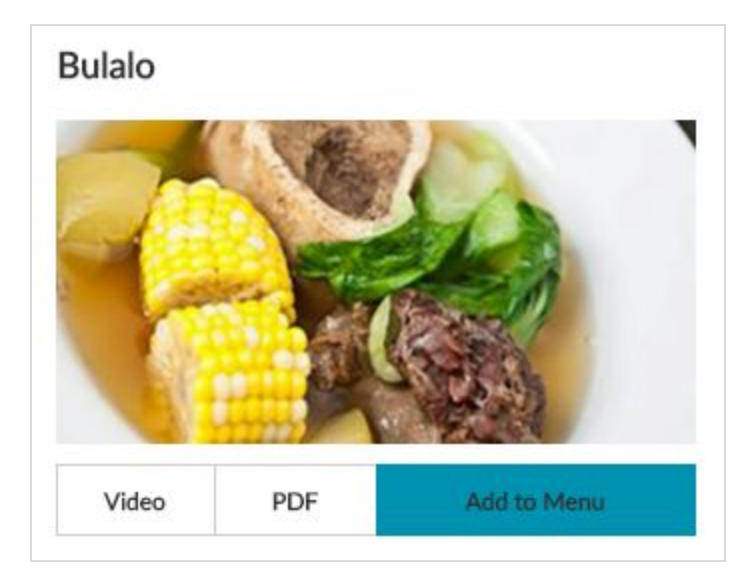

When you decide on a recipe -- just click "Add to Menu" button, then another prompt will be displayed.

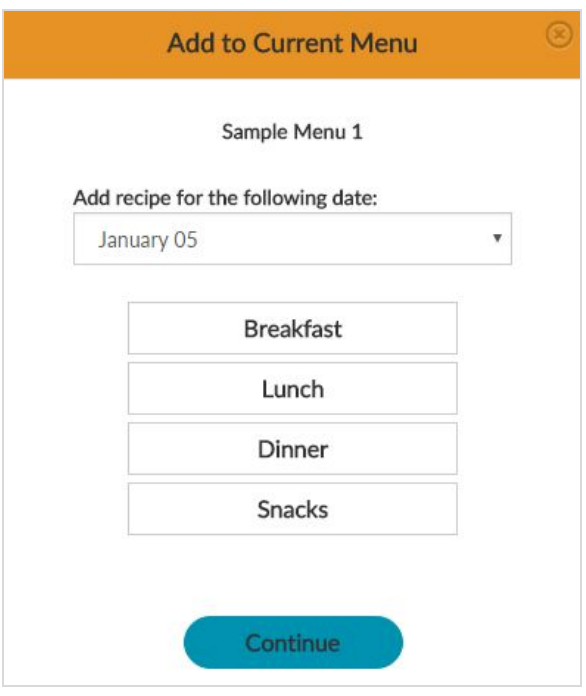

The system will prompt you for the **DATE** and the **Menu Type**(i.e. Breakfast, Lunch, Dinner, Snacks), as to when and where do you want the recipe to be added.

As you will notice here that you will always have the option to select a specific data and to what section -- this will give you the option to just stay in the Search Results page, play around with the filters until you find the recipe you want. Without going back‐and‐forth to and from the Menu Details page and the actual recipe.

Take note that every time you click on an "Add to menu" button, this will always be the sequence before you can add a recipe to a menu.

It does not matter where you are in the system, if you see an item similar to the ones below,

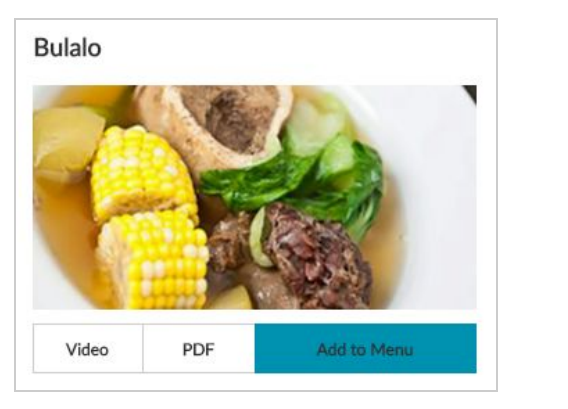

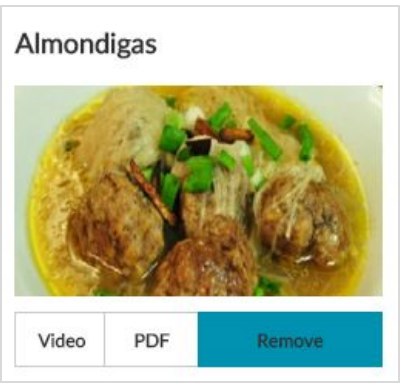

You can click on them and you will be redirected to the Recipe Details page.

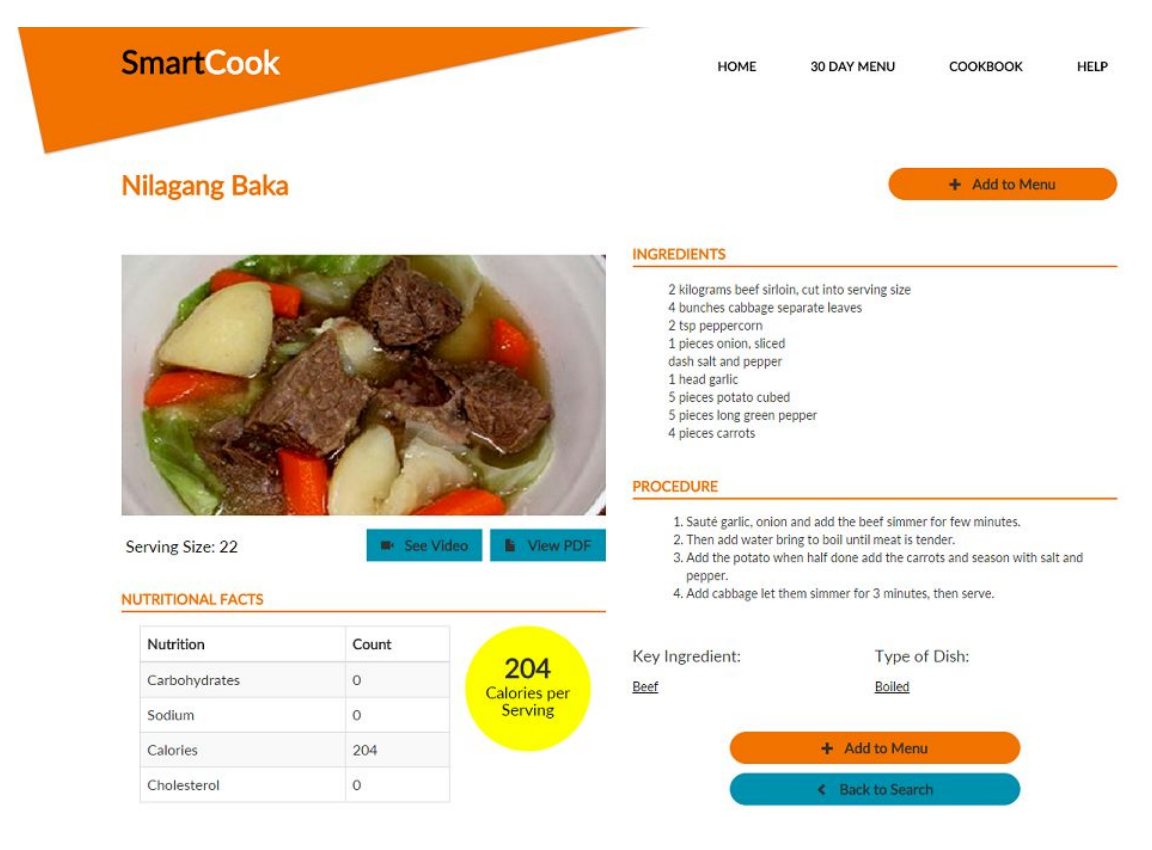

# **How to monitor stocks (Inventory)**

In the Menu Details page, a "View Inventory" button is provided and placed at the upper right hand side of the page.

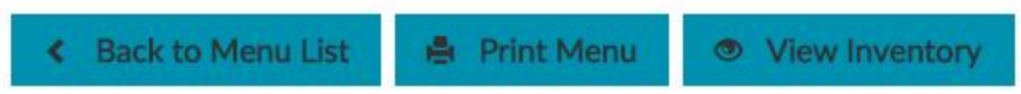

Stock Inventory are unique. Meaning, **every menu has its own set of inventory**.

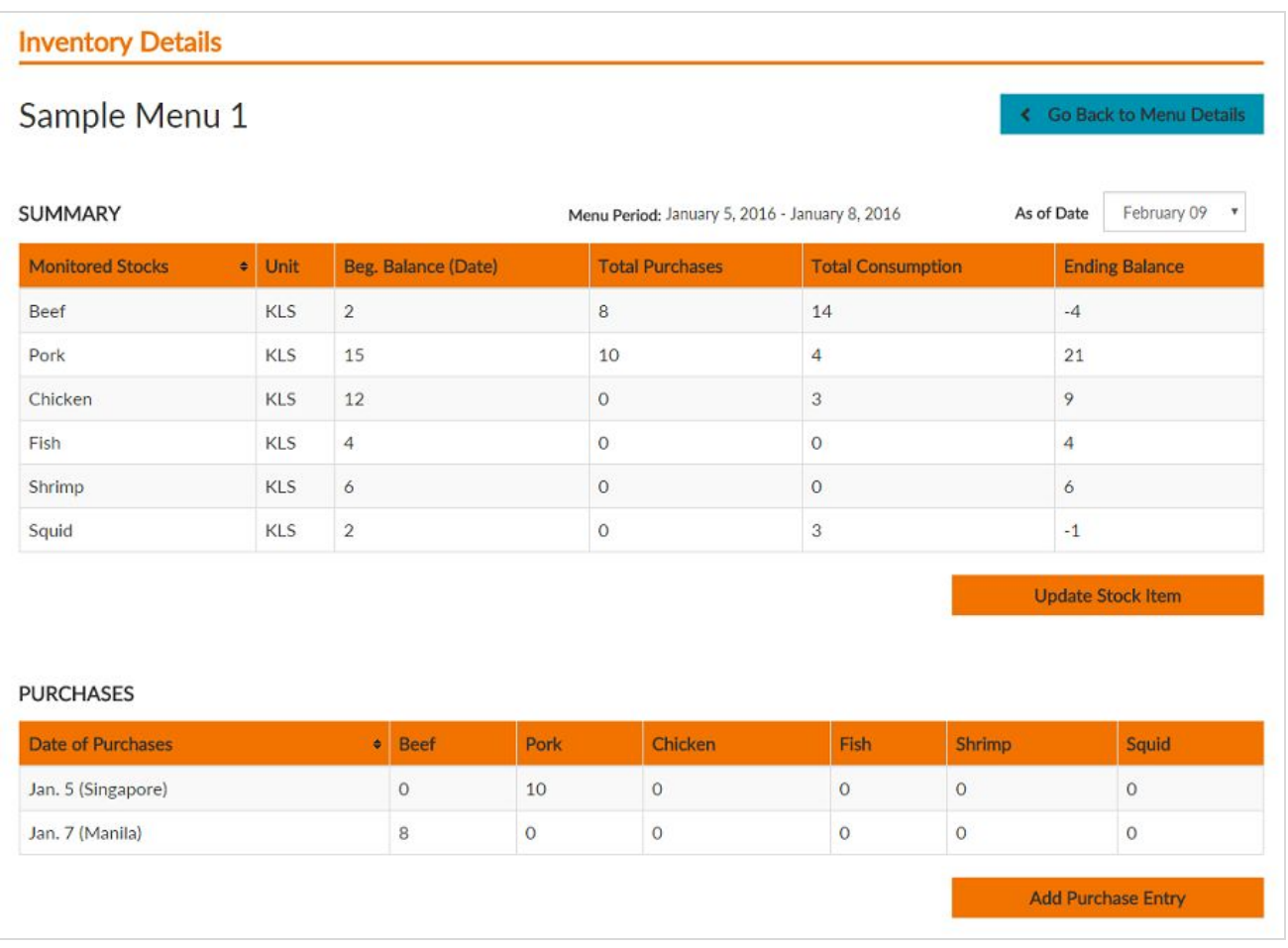

Each inventory comprises of three (3) main sections:

1. **Beginning Balance**‐‐ this is the starting point of all the monitored stocks. Ideally, this is configured first, before adding any recipe.

Everything has to be declared, all computation will be derived from these values.

Note: Stock Items consists of the following:

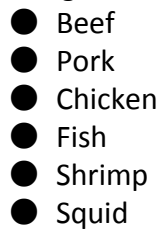

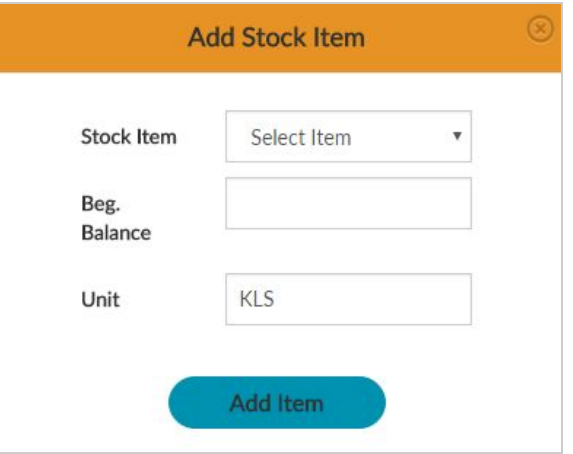

- 2. **Stock Consumption**‐‐ this is the actual total stock consumed by ALL the recipe that was chosen. This means that every recipe is configured to consume an X amount of KILOS of a certain stock (i.e. Pork, Beef, etc.). This is setup using the Admin tool. The value here is computed (derived).
- 3. **Stock Purchases**‐‐ these are the purchases made after the Beginning balance is set. This is when stocks are added in the inventory during the duration of the menu. This value is inputted.

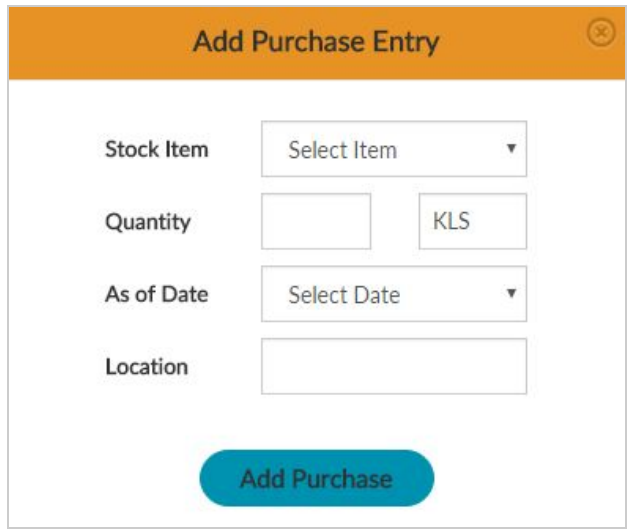

By default, the inventory list and computation is based on dates. That is why the "As of Date" drop down box at the upper right hand side of the Summary table is very important.

In the Summary table -- all the computation displayed there are all in reference with the "As of Date". Meaning, it will only consider all entries that are below or equal to the date specified.

For example, if a purchase was made Tuesday, Feb. 9, 2016 and the "As of Date" was set to Friday last week (Feb. 5, 2016) ‐‐ meaning, as far as the inventory is concerned, that particular purchase did not happen yet. Therefore, the stocks purchased on Feb. 9 will not appear and will not be considered in the computation of the ending balance.

### **Print your Menu**

In the Menu Details Page, there will be a button to print your menu -- "Print Menu" button.

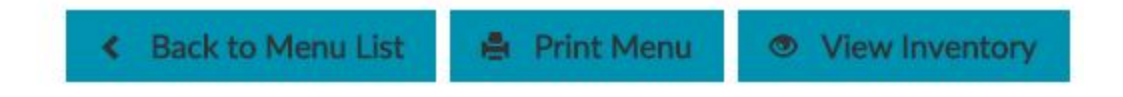

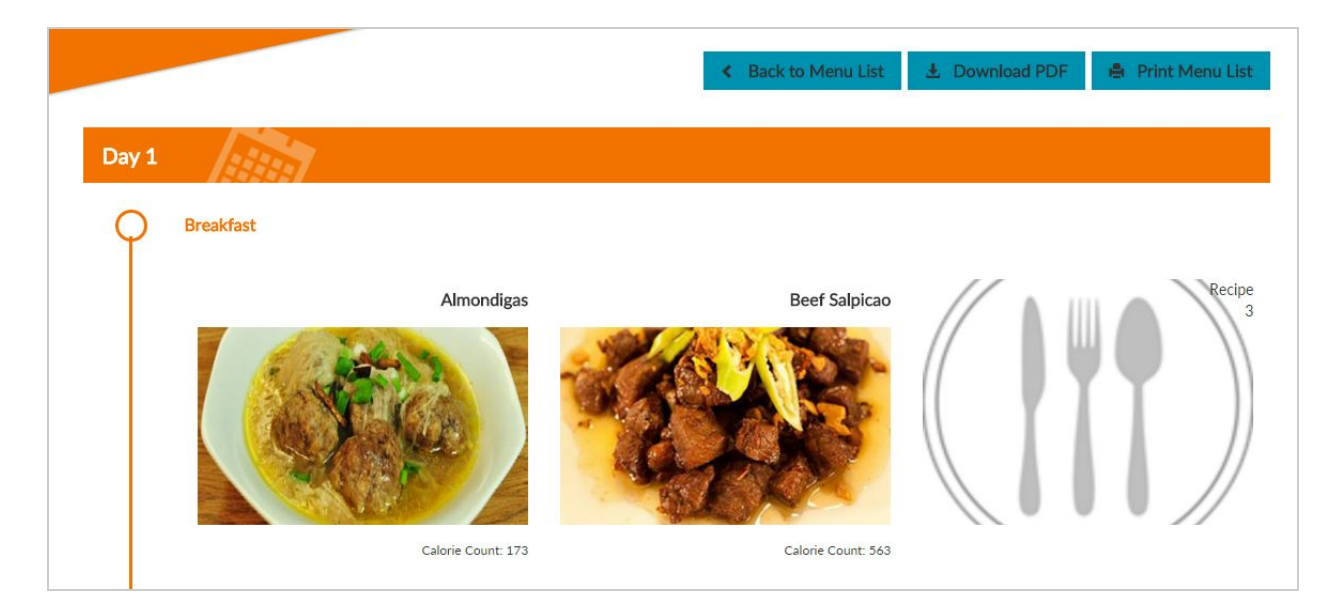

Once clicked, you will be redirected to the Print Menu Details page.

You will have the option to convert it to PDF or have it converted to a printer‐friendly page.

# **Print Menu List option**

Menu: Sample Menu 1 Period: January 5, 2016 - January 8, 2016

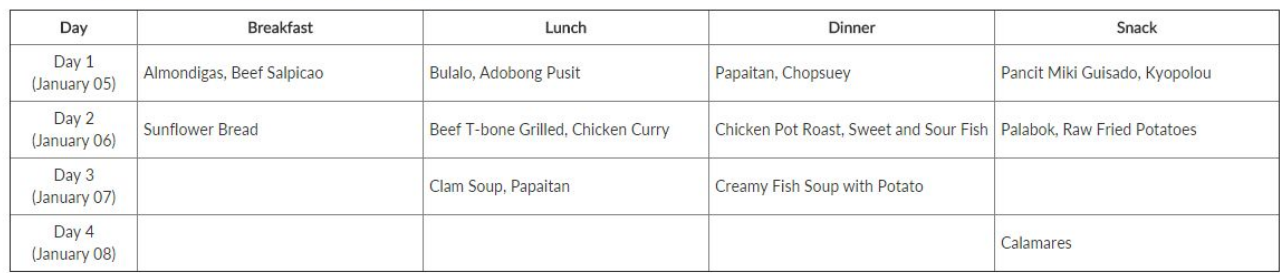

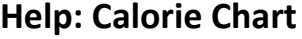

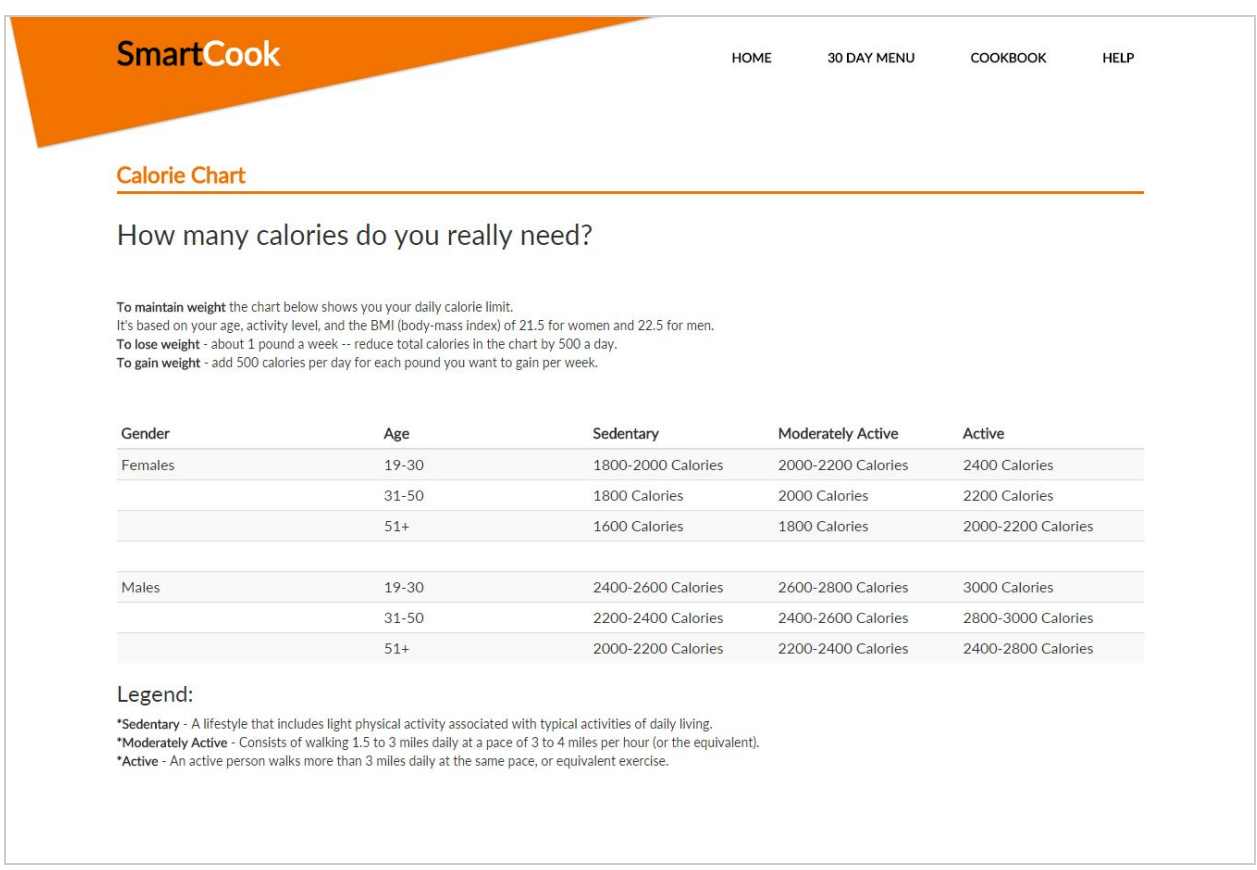

# **Help: BMI Calculator**

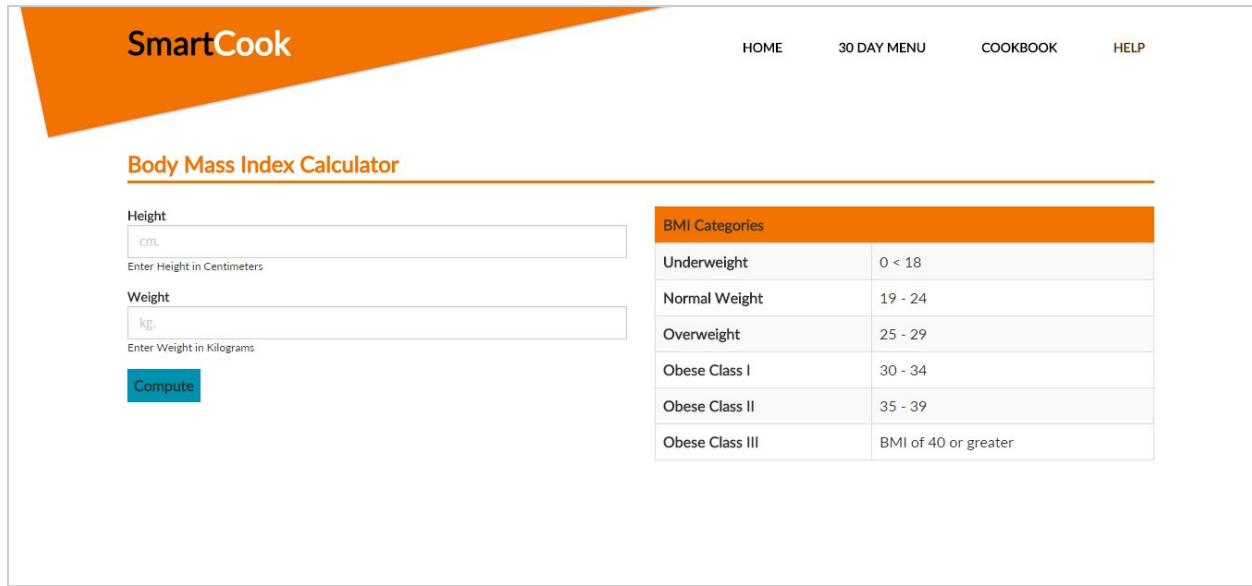

# **Help: Terms and Definitions**

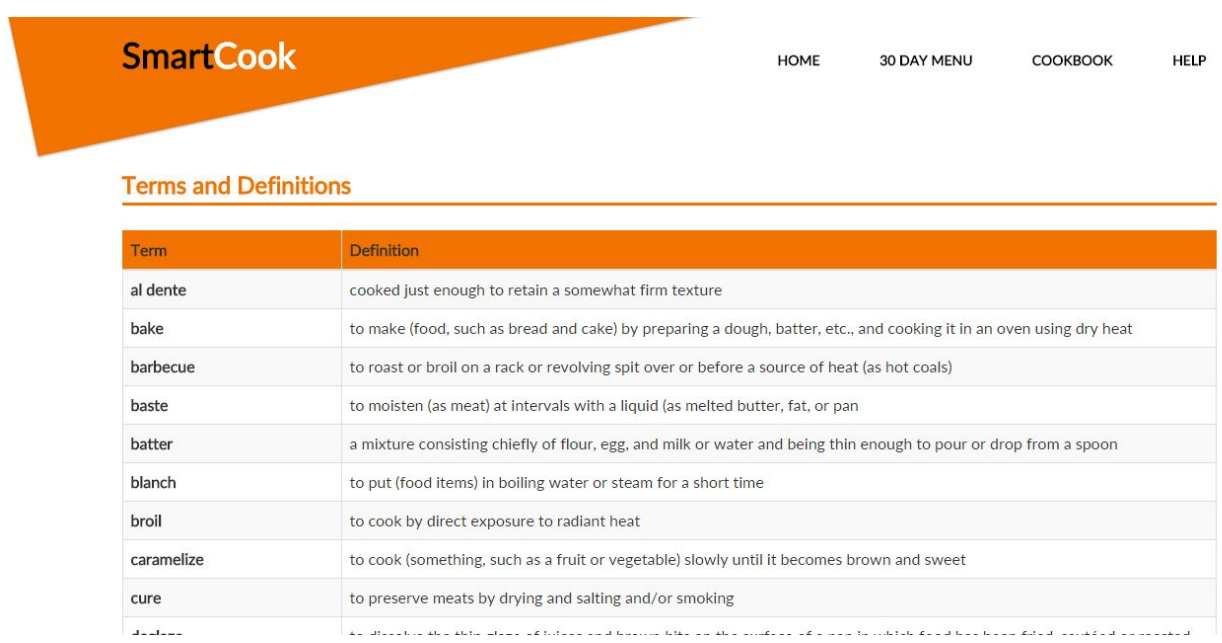

 $\begin{array}{c} \begin{array}{c} \hline \end{array} \\ \hline \end{array}$